# 一、下载 APP

1. 打开手机, 扫描下面的二维码, 下载并安装 APP 或各应用市场搜索"AC18Pro"进行下载安装

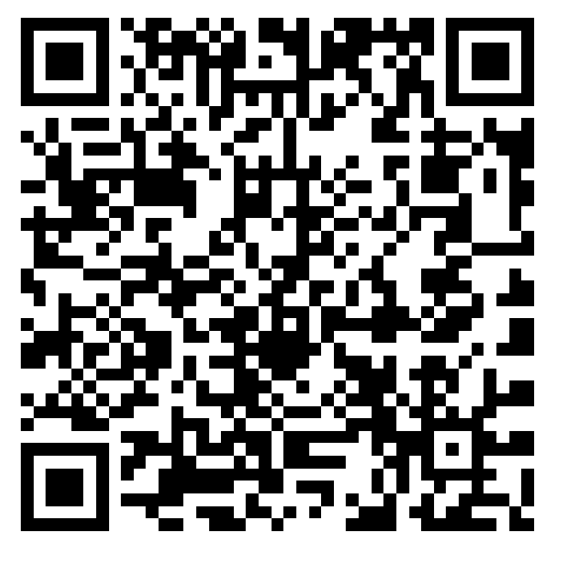

Android/IOS

# 支持应用商店

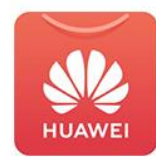

华为应用

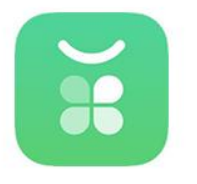

**OPPO** 

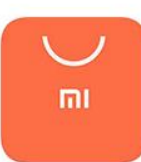

小米应用

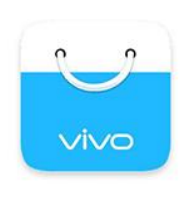

**VIVO** 

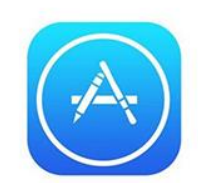

App Store

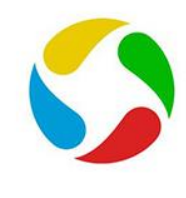

应用宝

# 二、用户注册

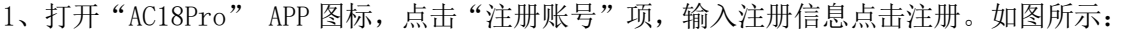

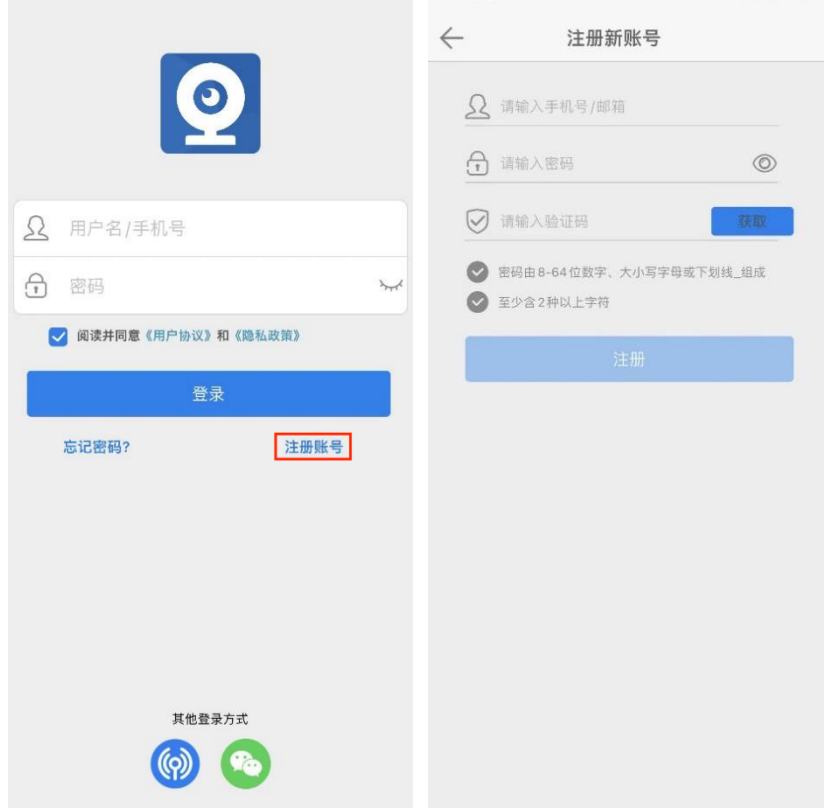

三、开机准备

4G 设备接通电源后, 待设备语音提示"互联网连接成功, 请扫码添加"后打开 APP, 按"添加设备"步骤添加设备。

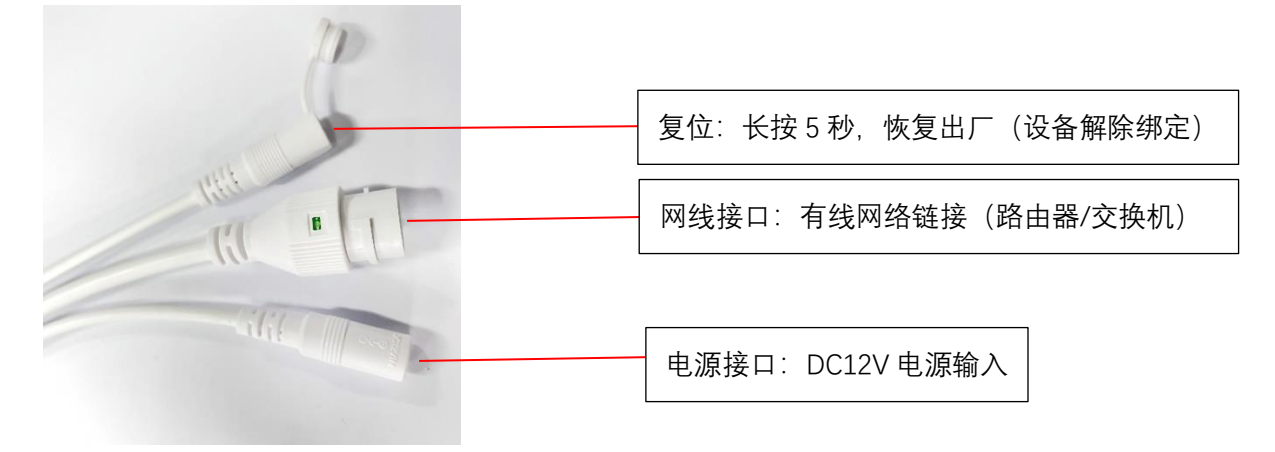

TF 卡接口定义:不同外壳插卡位置有所改变

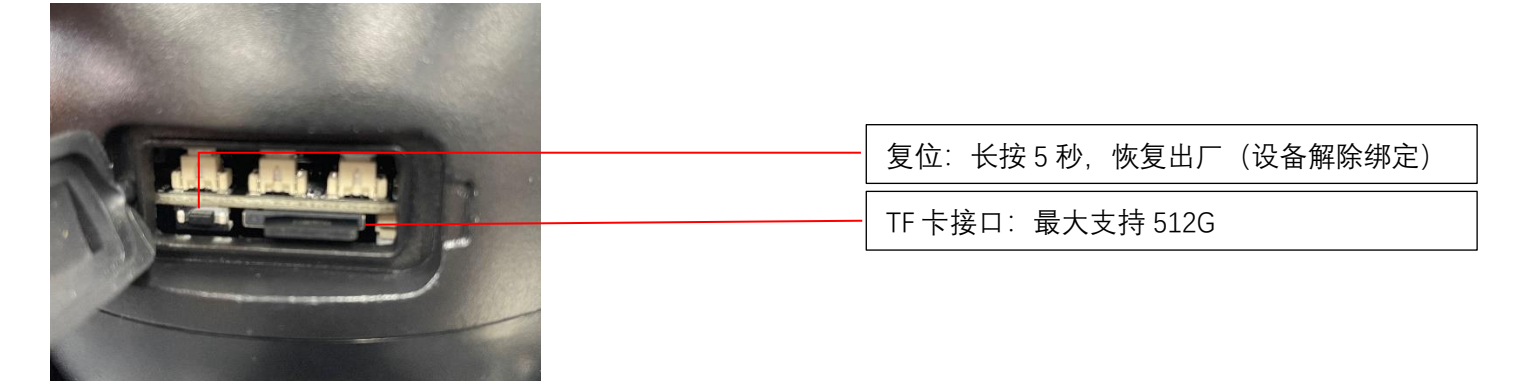

## 四、添加设备

1、用注册的账号进行登录,点击"添加设备"或者右上角"+"键添加摄像头。如图所示:

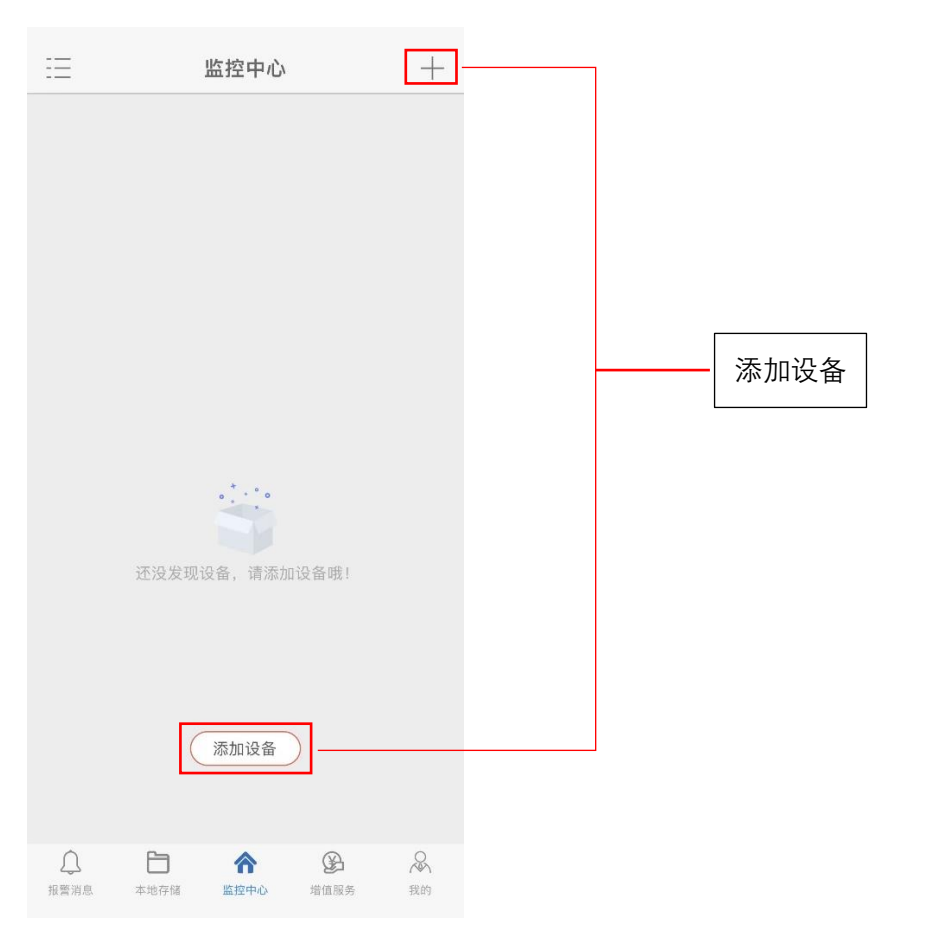

# 2、4G 类设备添加方式有"智能配网"、"有线连接"、"扫一扫"三种。如图所示

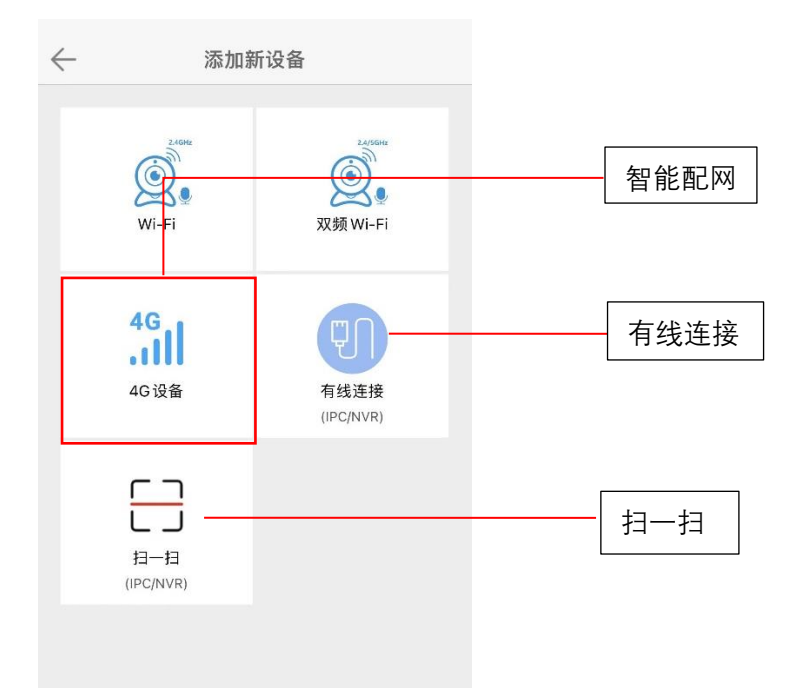

a) 扫码添加: 将设备通电, 听到设备"连接互联网成功, 请扫码添加", 选择"扫一扫" 对准机身二维码进行 扫码绑定。

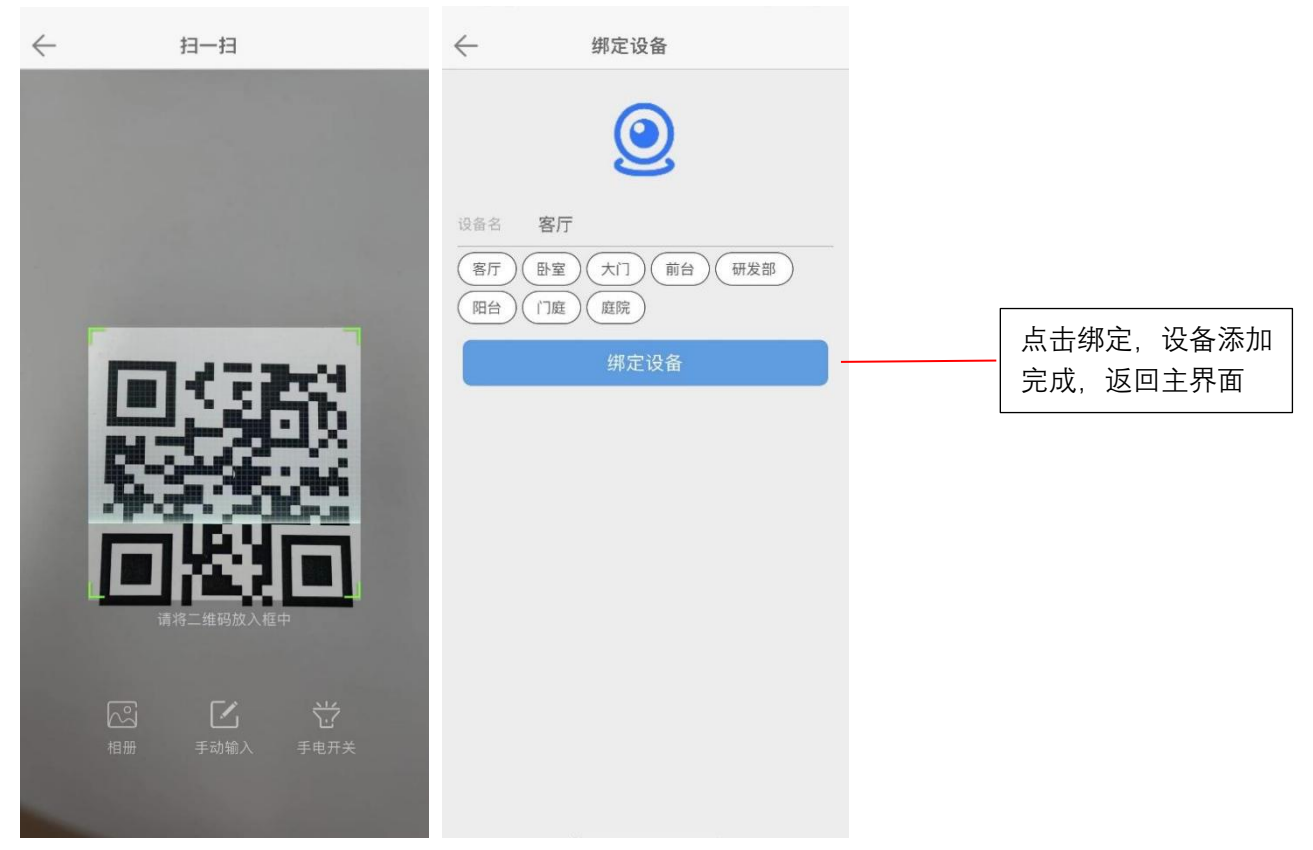

b) 二维码添加: 选择 4G 设备, 手机会出现二维码和播放配网声音, 将手机屏幕正对摄像机 10-20CM, 配对成 后设备自动跳转添加页面。

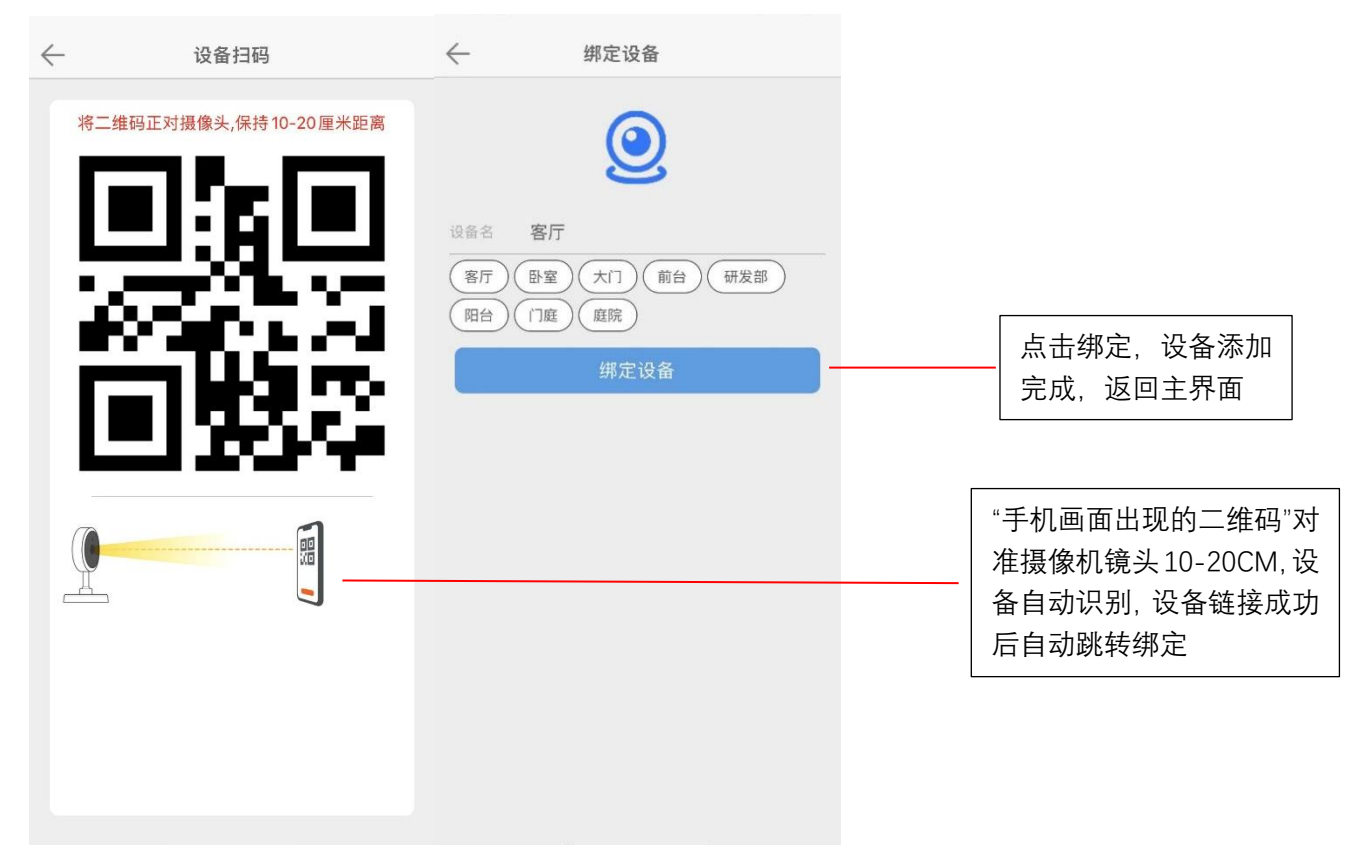

- c) 有线添加:将设备插上网线,另一端连接路由器,需要确保手机端连接的 WIFI 和设备是在同一个路由,点
	- 击"有线连接"

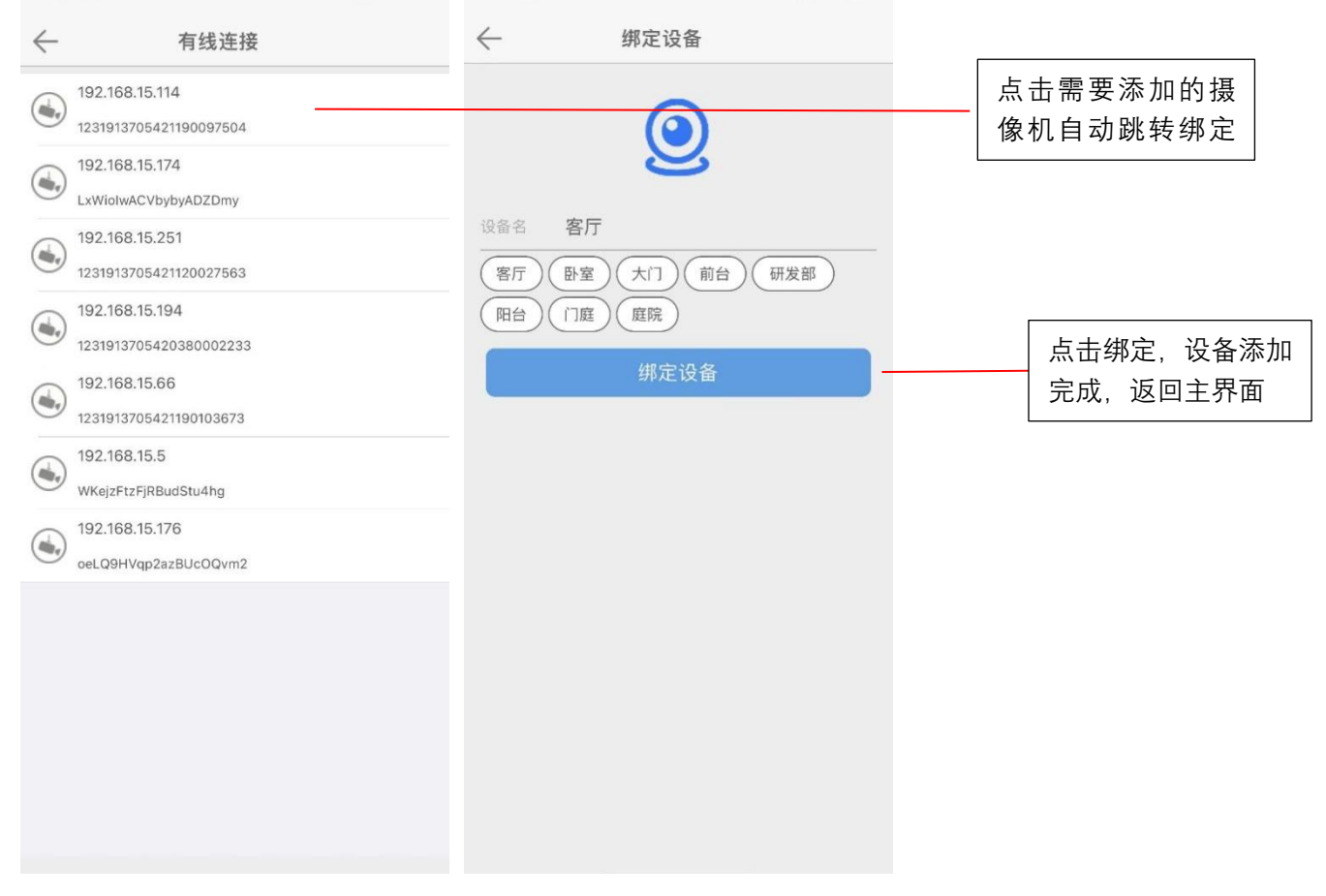

# 五、4G 流量充值介绍

## a) 点击视频播放窗口,点击立即充值,首次使用赠送 1G/月

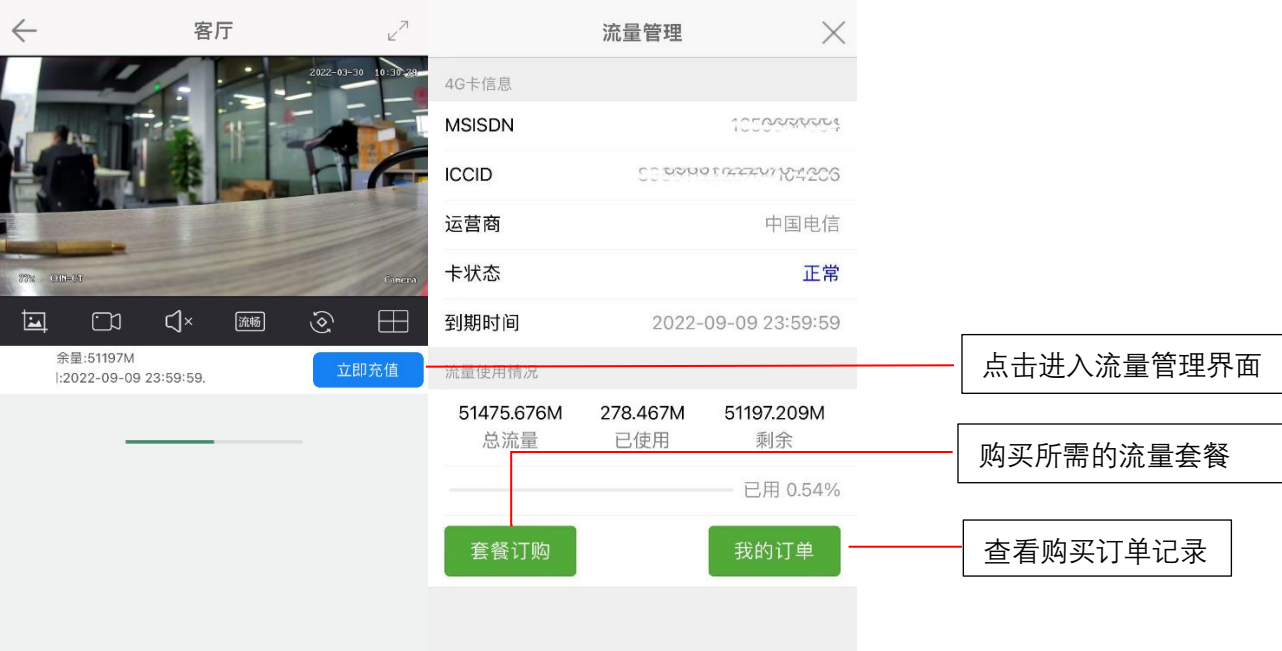

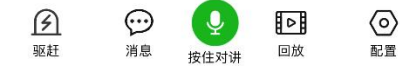

b) 设备离线后充值/查询, 设备下方"更多"选择流量充值管理, 即可查询。

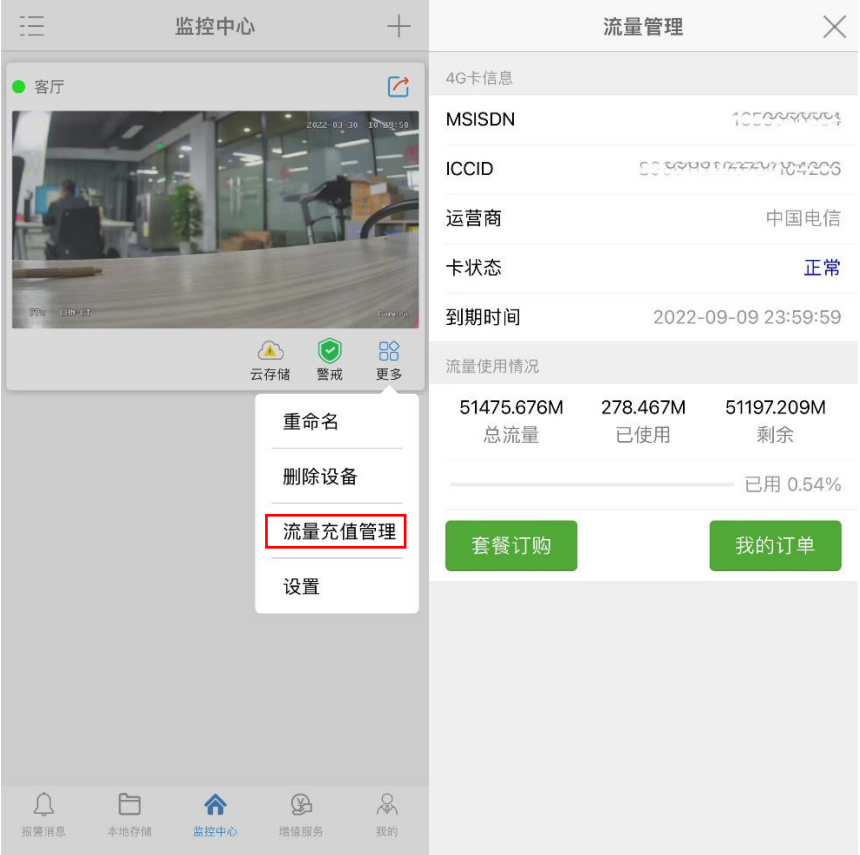

c) 主界面,选择增值服务,手动输入卡号进行充值

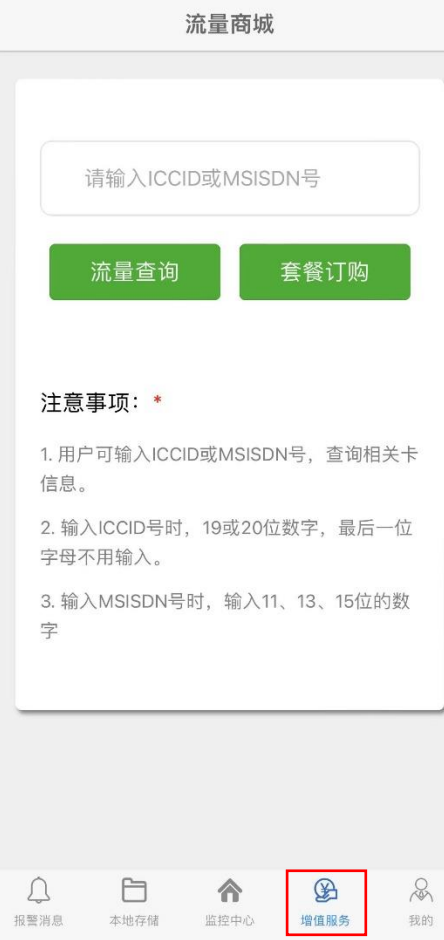

# 六、界面功能介绍

## 1、设备主界面功能说明

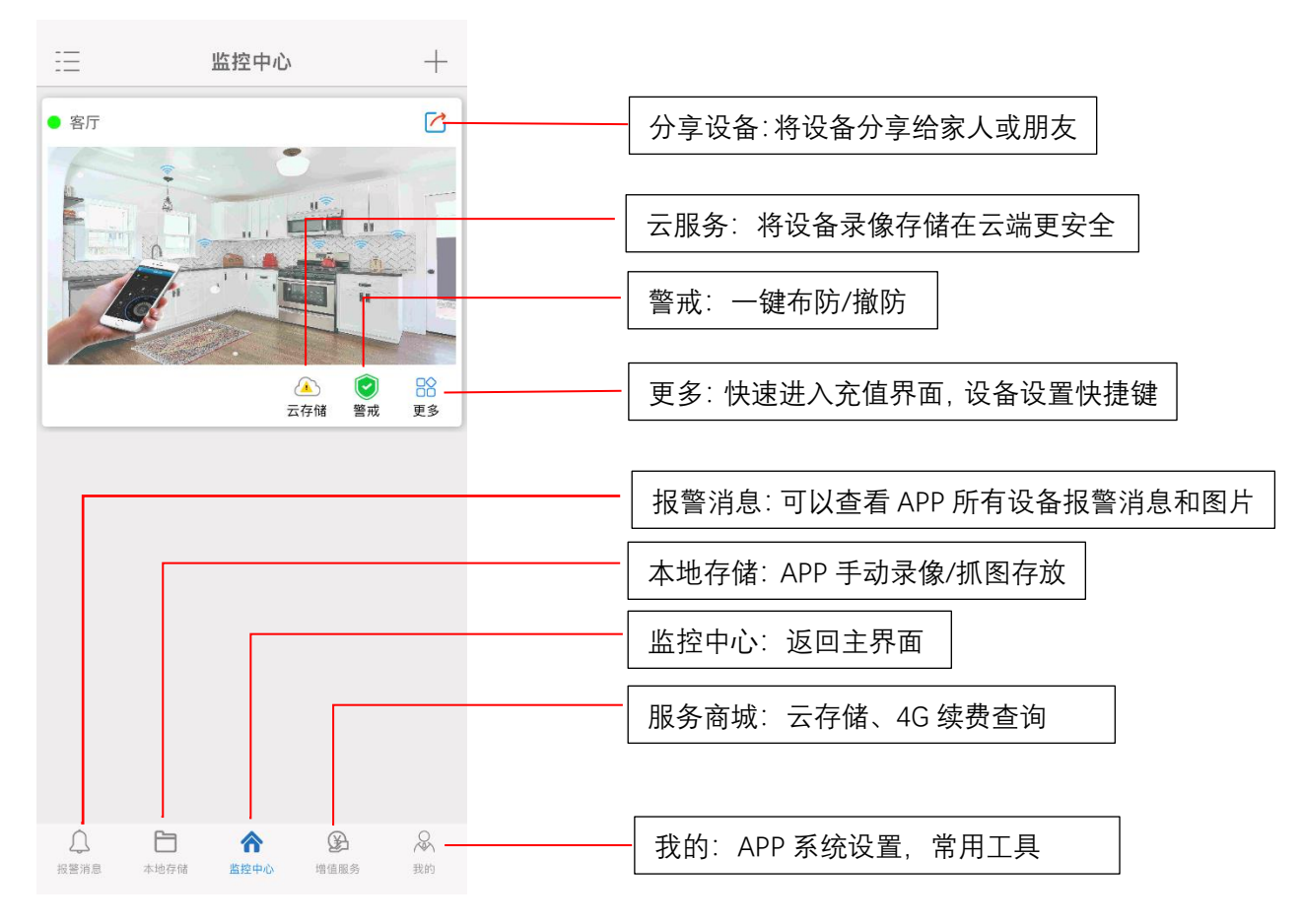

# 2、预览界面功能说明

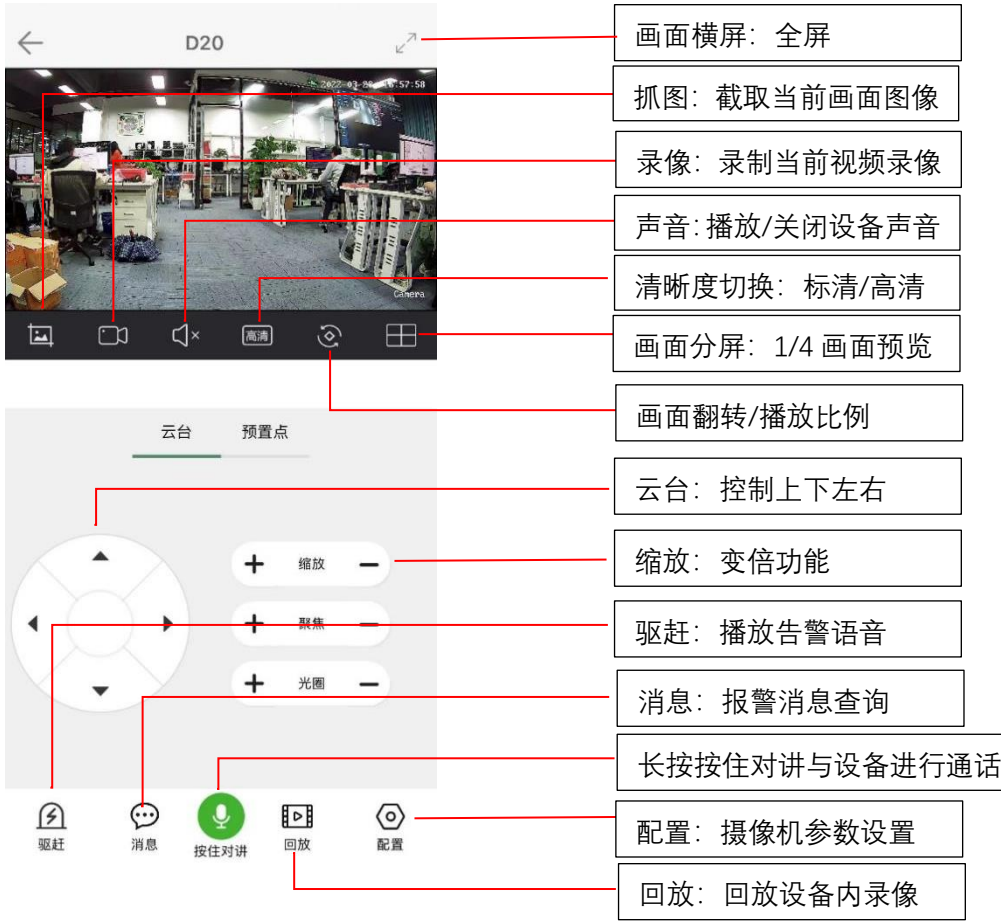

# 3、配置功能说明

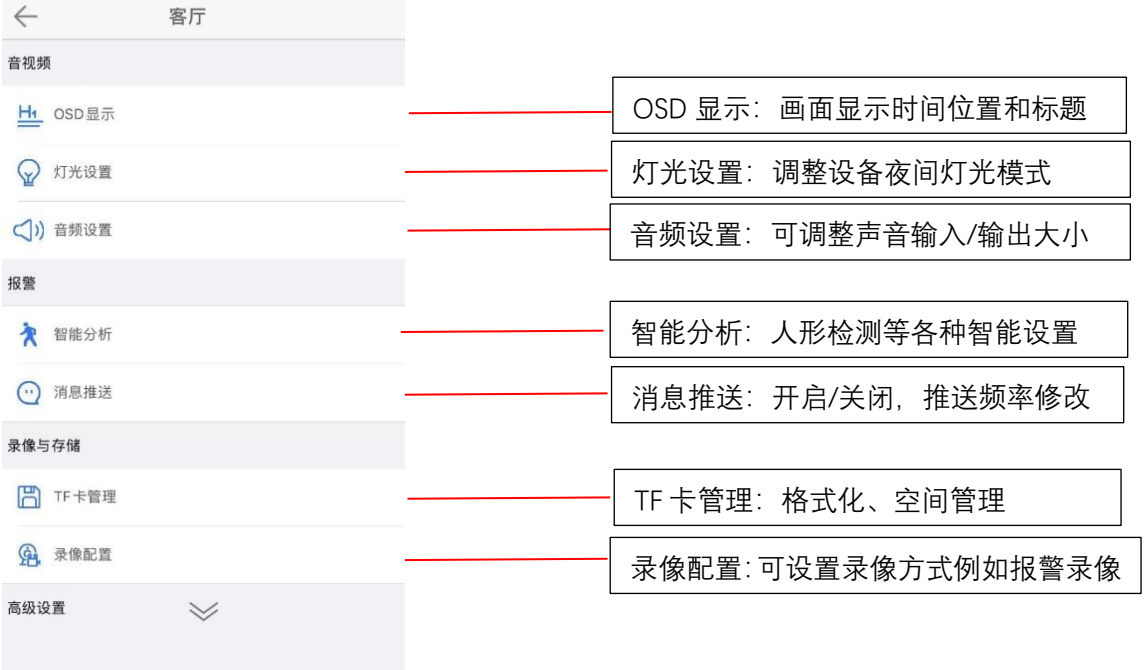

# 4、回放功能说明

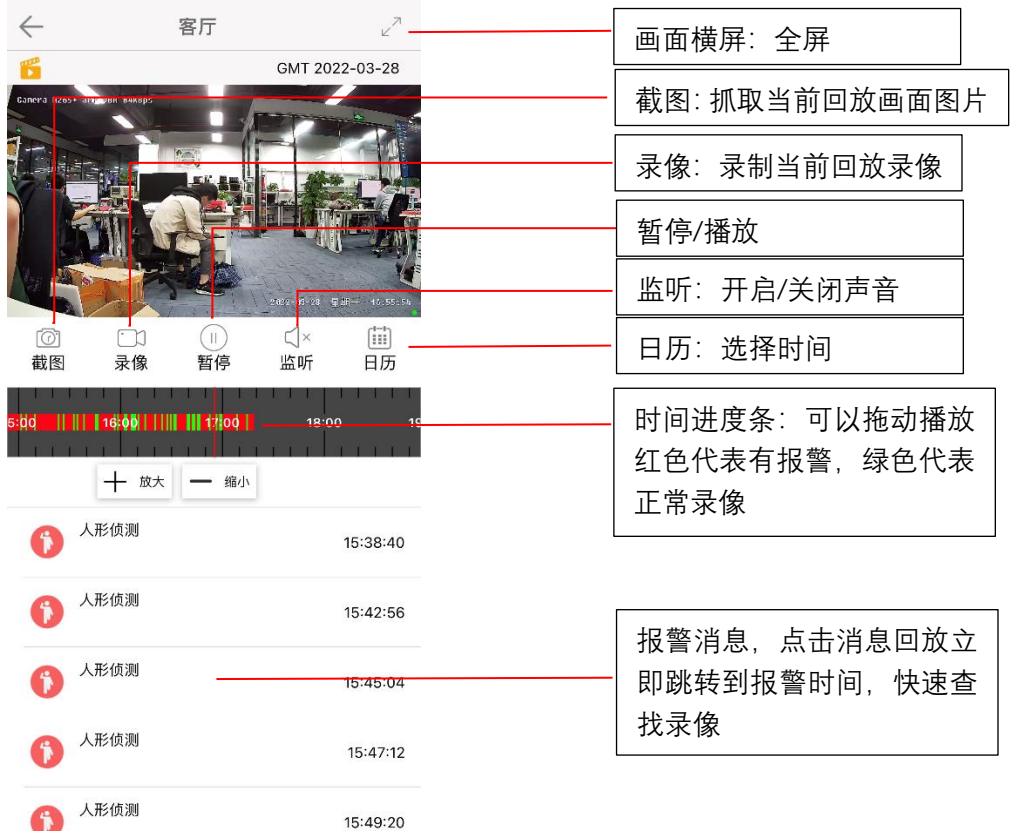

## 六、设备分享

、被分享的用户账号,需要提前注册。

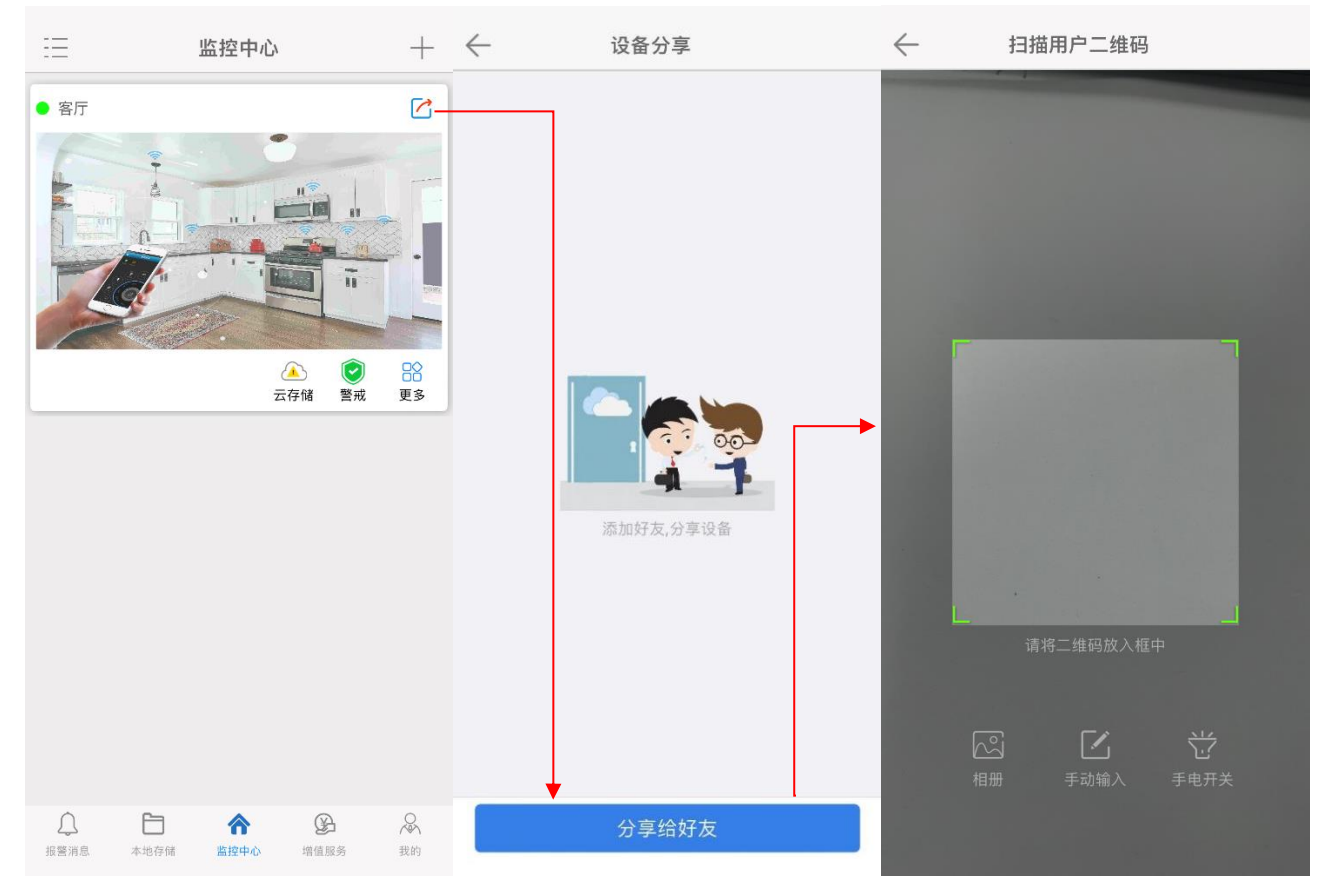

## 、可选择手动输入,被分享的账号

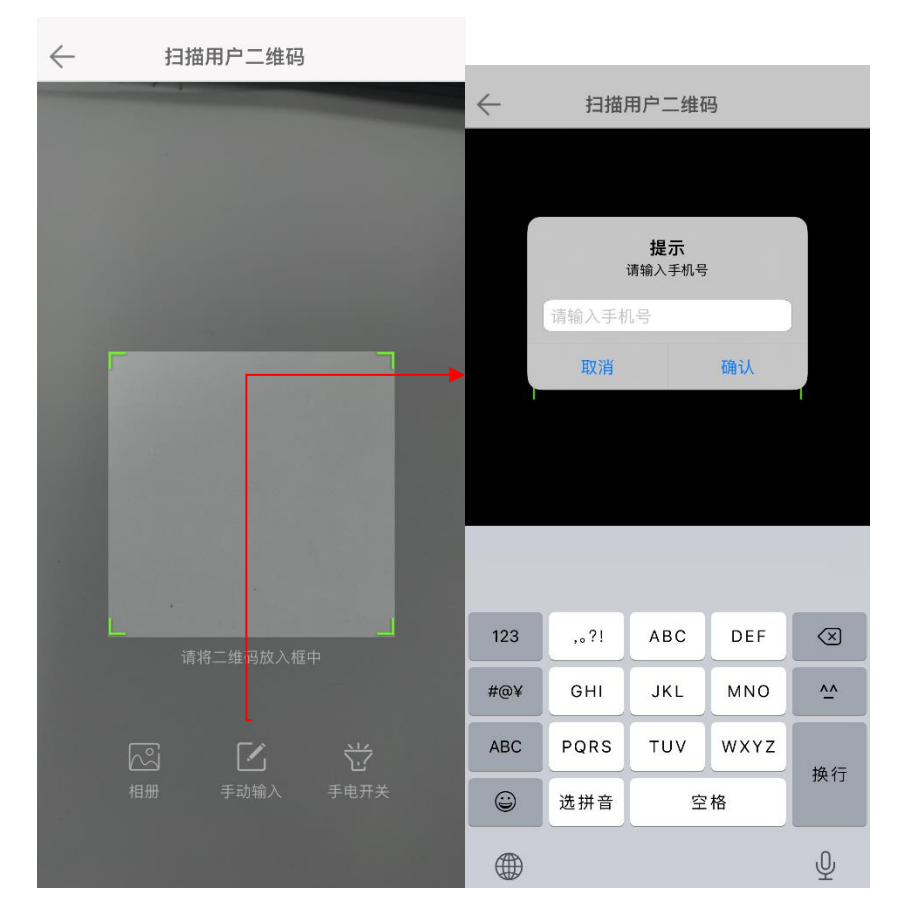

## 、可设置分享权限

可开放部分权限让对方使用,灰色是关闭,绿色是打开。

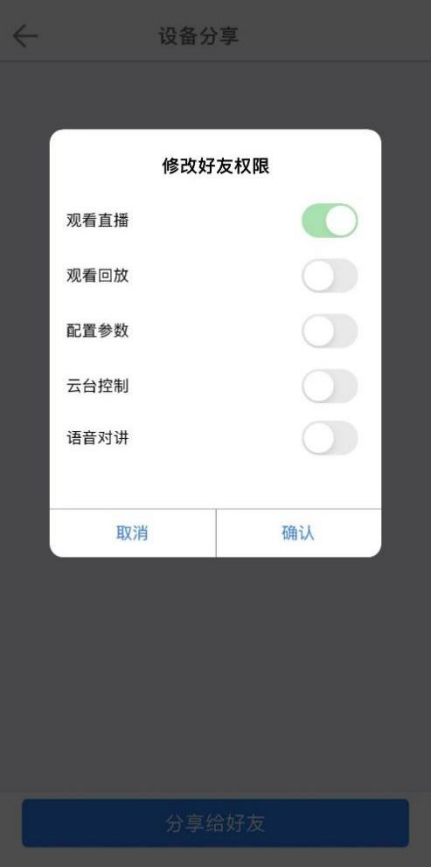

# 、取消分享与权限修改

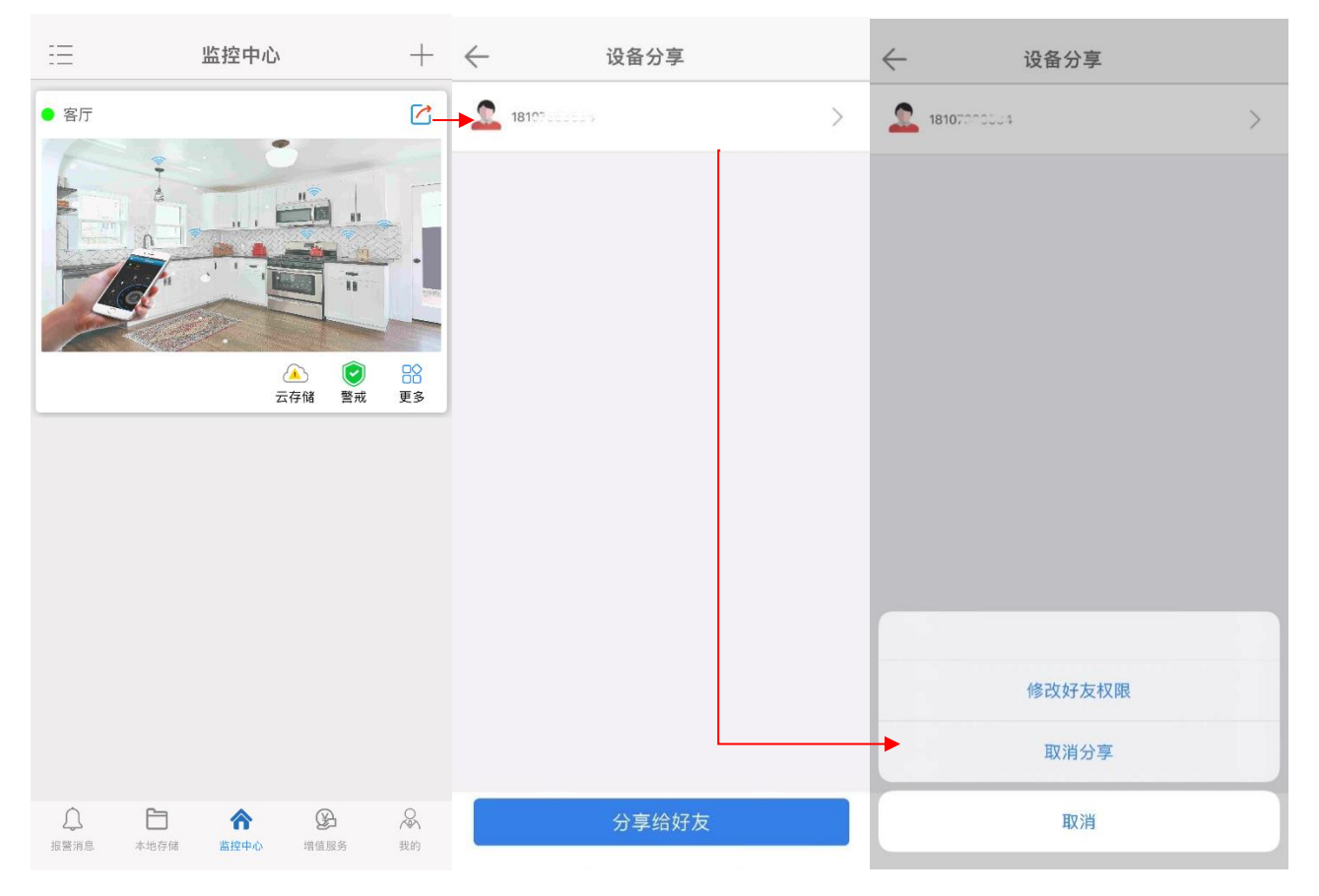

七、常见问题

## 1、账号无法登录

问: 重新短信验证修改过密码后依旧提示用户名或密码错误

答:对应的手机号未注册过账号或已注销的情况下会提示用户名或密码错误,需点击右上角注册按钮注册账号 (用户名建议用字母+手机号的方式进行注册)

#### 2、绑定过程提示错误信息

问: 绑定设备时提示绑定失败,请重启设备

答:设备需在开启的十分钟内才可绑定,断电重启下设备再进行绑定即可

问: 绑定过程提示该用户已被注册

答:重新恢复出厂后,重新绑定设备即可

## 3、登录账号后提示设备离线或延迟

间: 设备提示离线

答:离线情况需检查本地设备端的在线情况,通常由网络断联或是供电断开引起。断电重启后是否有自检过程。 检查剩余流量情况、套餐到期情况

⚫ 问:画面卡顿严重

答 1:网络状况较差,从画面左下角即可看到设备当前信号强度

答 2:一个设备同时有多个用户在进行观看,缓冲区已满

答 3:视频帧率和分辨率设置太高,适当降低可有效提高监控视频的流畅性和稳定性

## 4、设置或云台控制异常

- 问: 设置或回放按钮为灰色, 无法点击设置 答:该账号为用户分享账号,重新分下下画面,分享时注意勾选好对应权限
- 问:为什么进入主界面后,无法操作云台 答:检查一下通道是否有云台,重启摄像头后云台是否有自检过程

## 5、回放或存储异常

答 1:首先检查设备内存卡的存储情况是否正常,存到一定程度未录像或存满后未格式化的情况请检查尝试更 换内存卡(内存卡请选择大厂内存卡,如金士顿、闪迪、朗科、三星,爱国者,不支持扩容卡) 答 2:检查球机版本是否为最新型号,升级到最新版本(进入到设置界面→系统信息→检查更新→升级设备)